Windows 版 LAMMPS インストールマニュアル

2022 年 05 月 28 日

### 1. LAMMPS の入手

① <https://packages.lammps.org/windows.html> にアクセスする。稀にサーバのメンテナンス等で つながらないことがあるが、概ね数日~1 週間程度で復旧する。

※ 復旧しない場合は以下のリンク先からインストーラをダウンロードする。

[https://winmostar.com/wm/cygwin\\_wm/packages/lammps-64bit-20160309.exe](https://winmostar.com/wm/cygwin_wm/packages/lammps-64bit-20160309.exe)

[https://winmostar.com/wm/cygwin\\_wm/packages/lammps-32bit-20160309.exe](https://winmostar.com/wm/cygwin_wm/packages/lammps-32bit-20160309.exe) (32bit の場合)

Installing LAMMPS globally on Windows with administrator privilege  $\mathcal{O}[\text{their own download}]$ 

area]をクリックする。

Back to LAMMPS Packages for Windows Overview

#### T. **LAMMPS Windows Installer Repository** .<br>ract: Fe\_Mishin2006.eam.allo This repository is hosting pre-compiled Windows installers of the LAMMPS molecular Extract: exchange\_fit.py... 100%<br>Output folder: C: Program Files\LAMMPS 64-bit 90ct2<br>Extract: Co\_PurjaPun\_2012.eam.alby... 100%<br>Extract: log.in.40cbdl\_hgp.inp.... 100%<br>Extract: log.i.44pr20.spin.cobdl\_hgp.p4+.1... 100%<br>Out dynamics simulation software package. The binaries are built with MinGW64 Linux to Windows cross-compilers on Fedora Linux using the standard LAMMPS sources. The LAMMPS binaries contain all optional packages included in the source distribution C:\Program <mark>Files\LAMMP</mark><br>1ge\_fit.py... 100%<br>1ge\_hcp\_co.dat... 100% except: : C:\Program Files\LA<br>4shin2006.eam.allov • ADIOS (requires an external library), • H5MD (requires an external library), . KIM (not fully ported to Windows), <Back Close Cance · MESSAGE (obsolete), • ML-PACE (external

### Installing LAMMPS globally on Windows with administrator privilege

The installer packages listed above will install LAMMPS into a user's personal storage area and thus it nnot be used by all users. This behavior was changed with the stable release of LAMMPS in October 2020. Installer packages from pr MPS versions and current versions that require administrator privilege to be installed can be found their own download area. otherwise the same, only the packaging is different.

② [64bit]または[32bit]のディレクトリから、lammps-64bit-20160309.exe(32bit の場合 は lammps-32bit-20160309.exe)を探して保存する。それらが見つからない場合は以下の リンク先からダウンロードする。なお、それ以外のバージョンでも Winmostar である程度の動 作が可能な場合があるが、動作保証対象外である。

[https://winmostar.com/wm/cygwin\\_wm/packages/lammps-32bit-20160309.exe](https://winmostar.com/wm/cygwin_wm/packages/lammps-32bit-20160309.exe) [https://winmostar.com/wm/cygwin\\_wm/packages/lammps-64bit-20160309.exe](https://winmostar.com/wm/cygwin_wm/packages/lammps-64bit-20160309.exe) (32bit の場合)

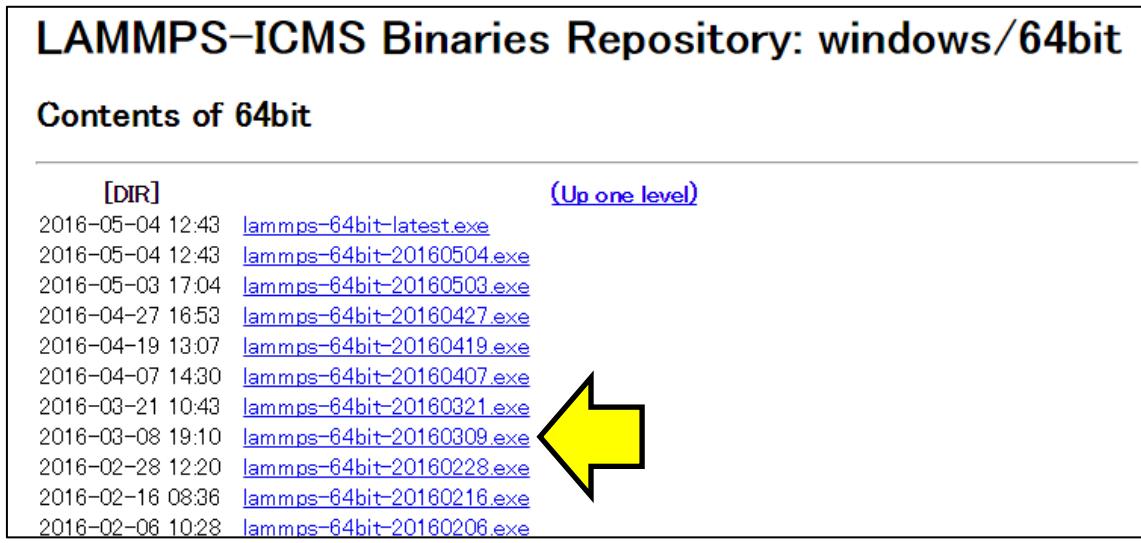

- ③ ダウンロードした exe ファイルをダブルクリックし、指示に従って LAMMPS をインストール する。
- ④ 上記の lammps-64bit-20160309.exe 以外をインストールした場合、またはデフォルトのイ ンストールパス(C:¥Program Files¥LAMMPS 64-bit 20160309)以外にインストールし た場合は、Winmostar を起動し、 ツール | 環境設定をクリックする。プログラムパスタブを 開き、LAMMPS の[...]ボタンをクリックする。LAMMPS の実行ファイル (1mp\_serial.exe) を登録し OK をクリックする。

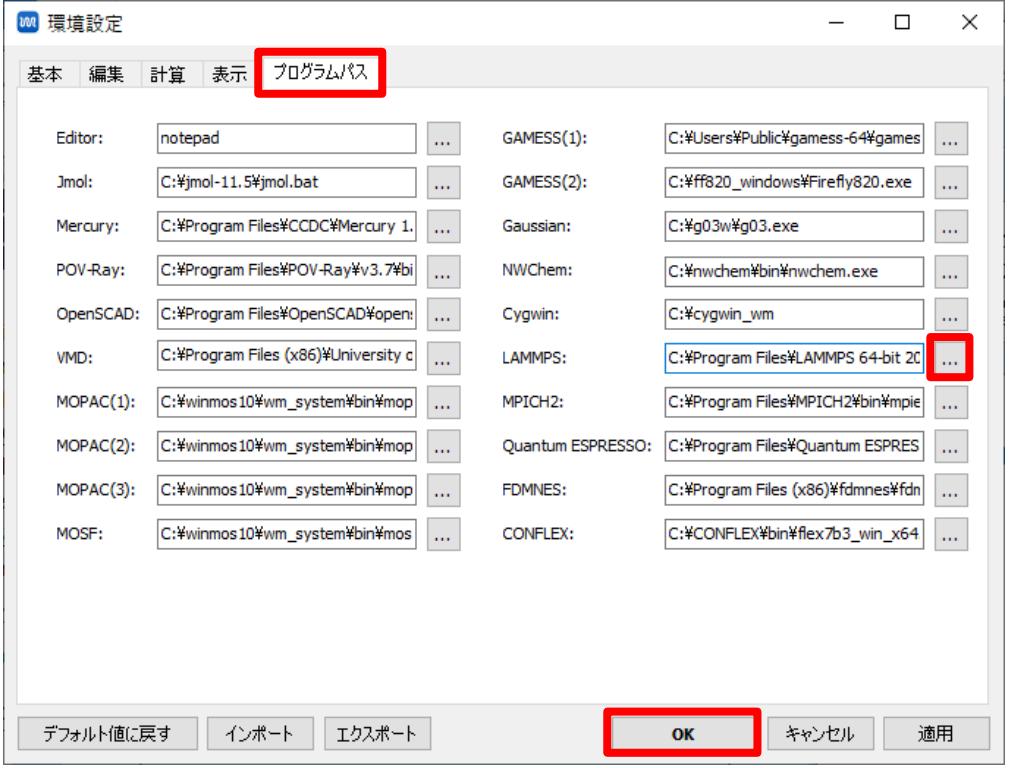

※ インストールした LAMMPS に 1mp\_serial.exe または 1mp\_mpi.exe が含まれておら

ず代わりに lmp.exe が含まれている場合は、lmp.exe の名前を、MPI 非対応版の場合は lmp\_serial.exe、MPI 対応版の場合は lmp\_mpi.exe に変更してから Winmostar のプログ ラムパスに設定する。(ただし、20160309 バージョン以外は弊社での動作検証対象外)

- 2. CygwinWM の入手とセットアップ(既に CygwinWM がセットアップ済の場合は不要) コンパイル済みパッケージを下記のリンクからダウンロードしセットアップを行う。 [https://winmostar.com/jp/gmx4wm\\_jp.html](https://winmostar.com/jp/gmx4wm_jp.html)
- 3. MPICH の入手とインストール (LAMMPS の並列実行を行う場合のみ必要)
	- ① [[mpich2-1.4.1p1-win-x86-64.msi](https://www.mpich.org/static/downloads/1.4.1p1/mpich2-1.4.1p1-win-x86-64.msi)] ( 32bit の 場 合 は [[mpich2-1.4.1p1-win](https://www.mpich.org/static/downloads/1.4.1p1/mpich2-1.4.1p1-win-ia32.msi)[ia32.msi](https://www.mpich.org/static/downloads/1.4.1p1/mpich2-1.4.1p1-win-ia32.msi)])をダウンロードする。ダウンロードしたファイルの拡張子が変更された場合は 「.msi」に戻す。なお、LAMMPS が 64-bit であれば MPICH も 64-bit、32-bit であれば MPICH も 32-bit を選択する。
	- ② ダウンロードした msi ファイルをダブルクリックし指示に従う。(.NET Framework がインスト ールされていないためにインストールに失敗した場合は、[https://www.microsoft.com/ja](https://www.microsoft.com/ja-jp/download/details.aspx?id=21)[jp/download/details.aspx?id=21](https://www.microsoft.com/ja-jp/download/details.aspx?id=21) から.NET Framework 3.5 をダウンロードしてインストールす る。Windows 8.1/10 には標準で.NET Framework 4.5 がインストールされているが、3.5 を別 途インストールする必要がある)
	- ③ コマンドプロンプト(Windows PowerShell ではない)を管理者権限で立ち上げる。(Windows 10 Pro 21H1 ではスタートメニュー | Windows システムツール | コマンドプロンプトで右クリ ック→その他 | 管理者として実行)

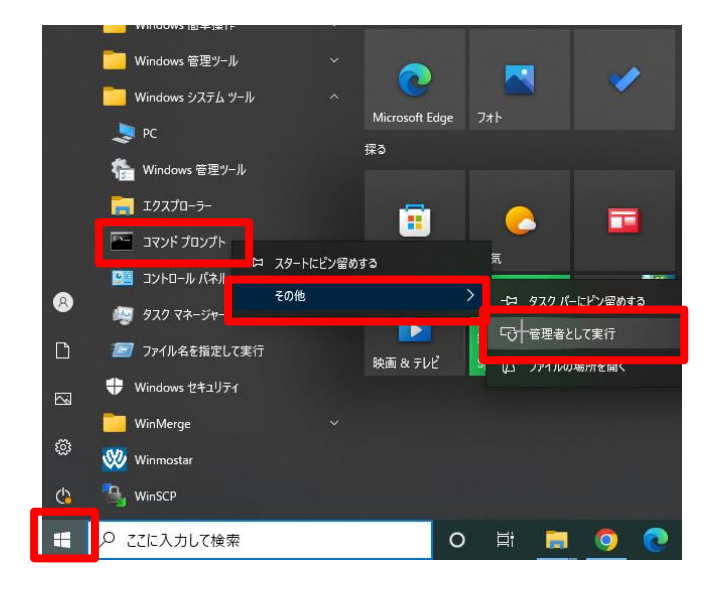

- ④ MPICH をインストールしたフォルダに移動する。 C:¥> cd "C:¥Program Files¥MPICH2¥bin"
- ⑤ MPICH のセットアップコマンド(smpd.exe)を実行する。 C:¥Program Files¥MPICH2¥bin> smpd.exe -install

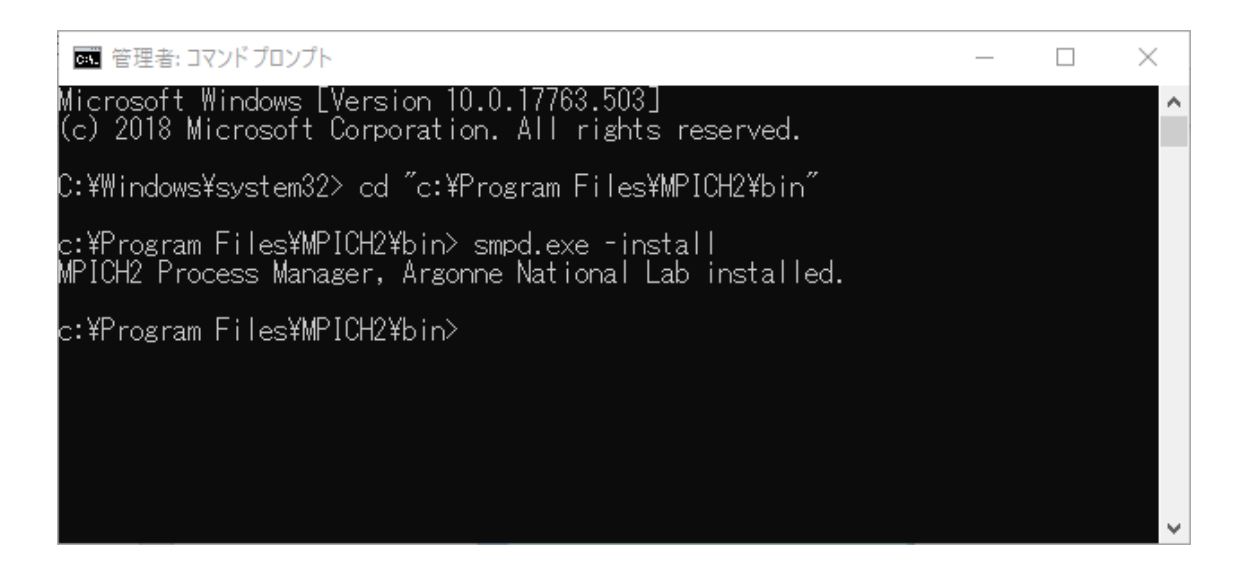

⑥ デフォルトのインストールパス(C:¥Program Files¥MPICH2)以外にインストールした場 合は、Winmostar を起動し、 ツール|環境設定をクリックする。プログラムパスタブを開 き、MPICH2 の[...]ボタンをクリックする。MPICH の実行ファイル(mpiexec.exe)を登録 し OK をクリックする。

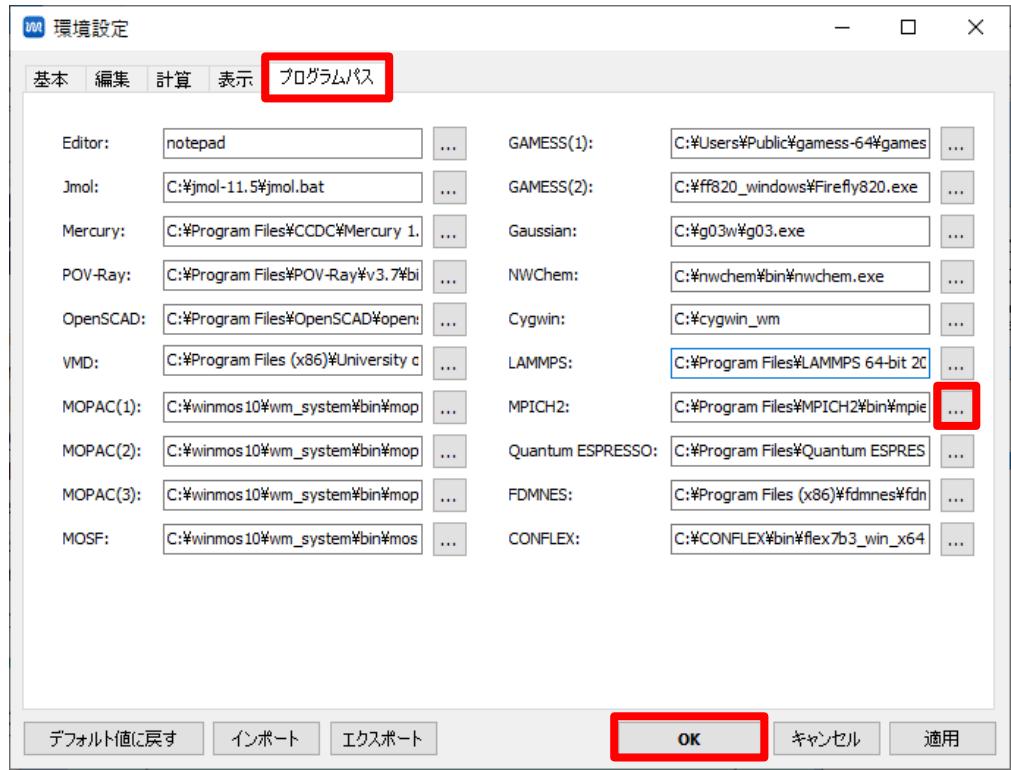

4. 無機物向けポテンシャルファイルの入手とインストール

有機物の計算しかしない方、無機物の計算をするが、デフォルトでインストールされるファイルで 十分な方はスキップする。

① [NIST Interatomic Potentials Repository](https://www.ctcms.nist.gov/potentials/) の HP に進み、計算したい物質が含む元素をクリック する。

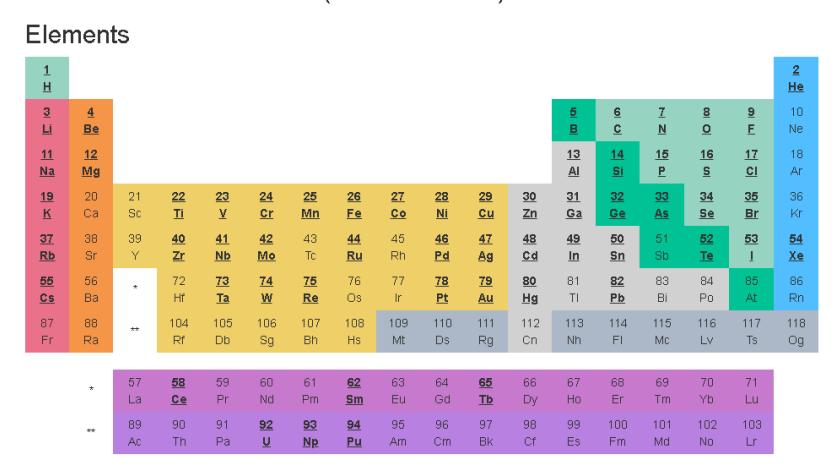

Interatomic Potentials (Force Fields)

② 計算したい物質の組成が全て含まれる項目を探す。

## Al-Ni

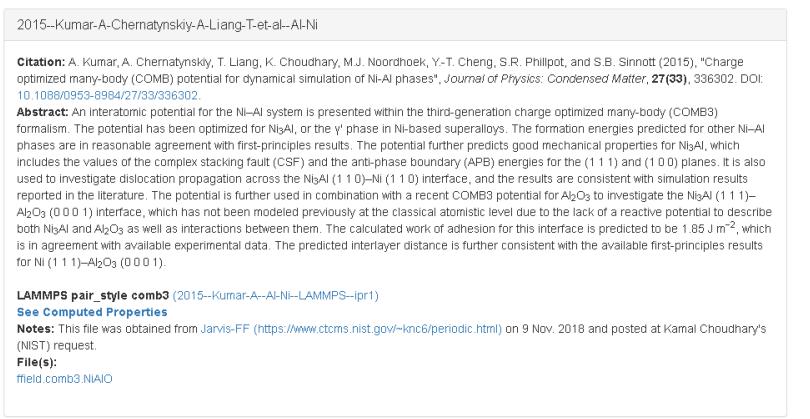

③ 「File(s):」のところに並ぶリンクを右クリックし、名前を付けてリンク先を保存する。

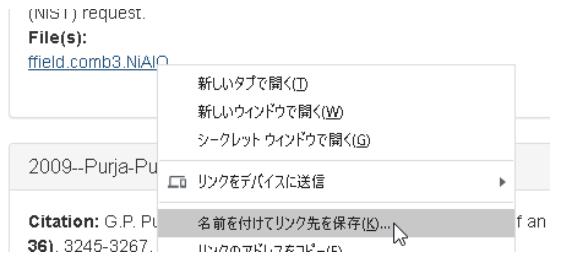

④ LAMMPS のインストールフォルダの下にある Potentials フォルダ(デフォルトでは

C:¥Program Files¥LAMMPS 64-bit 20160309¥Potentials)の中に、③でダウンロード したファイルをコピーする。

# 5. 簡易的な動作確認

- ① Winmostar のメインメニューのヘルプ|インストールテストをクリックする。
- ② 「LAMMPS (Local)」にチェックを入れ Start をクリックする。Windows Defender などのセ キュリティ警告が出た場合はアクセスを許可や無視をクリックする。
- ③ 20~30 秒程度待ち「All tests passed.」と表示されることを確認する。

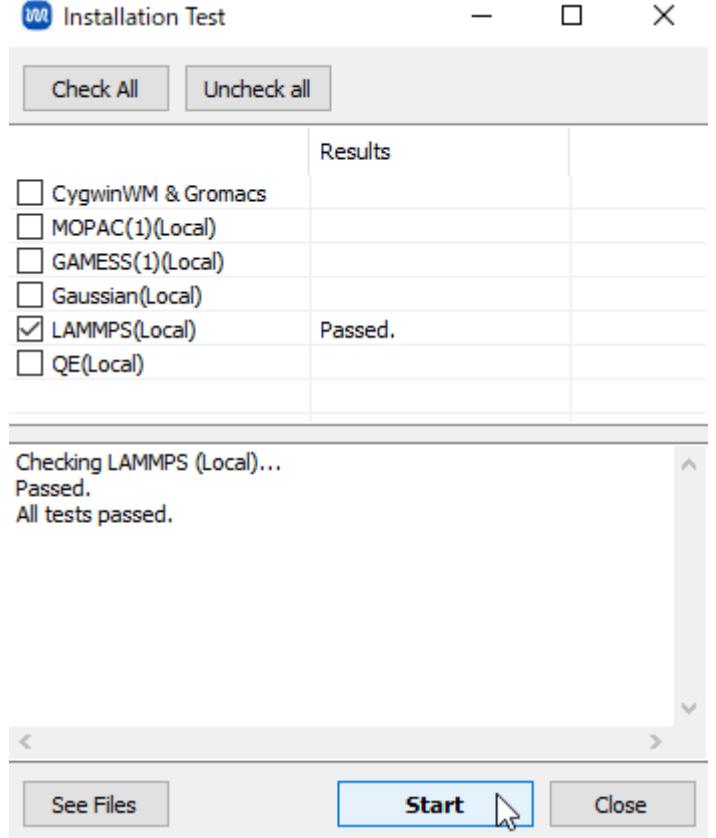

以上